UNDER THE PATRONAGE OF HIS HIGHNESS SHEIKH MOHAMMED BIN RASHID AL MAKTOUM, VICE PRESIDENT AND PRIME MINISTER OF THE UNITED ARAB EMIRATES AND RULER OF DUBAI

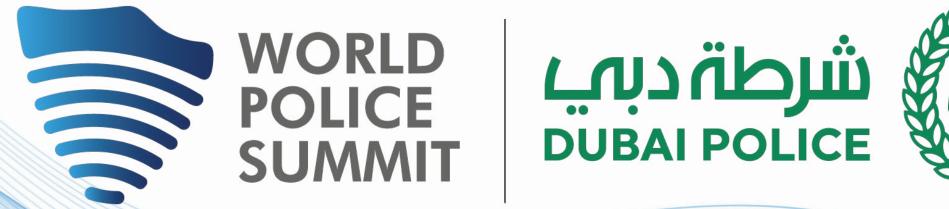

# UNITING FORCES FOR A SAFER TOMORROW EXHIBITOR MOBILE APP USER GUIDE

#### **POWERFUL COLLABORATIONS**

#### **JOINED FORCES WITH OUR PARTNERS**

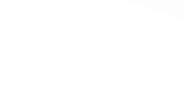

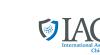

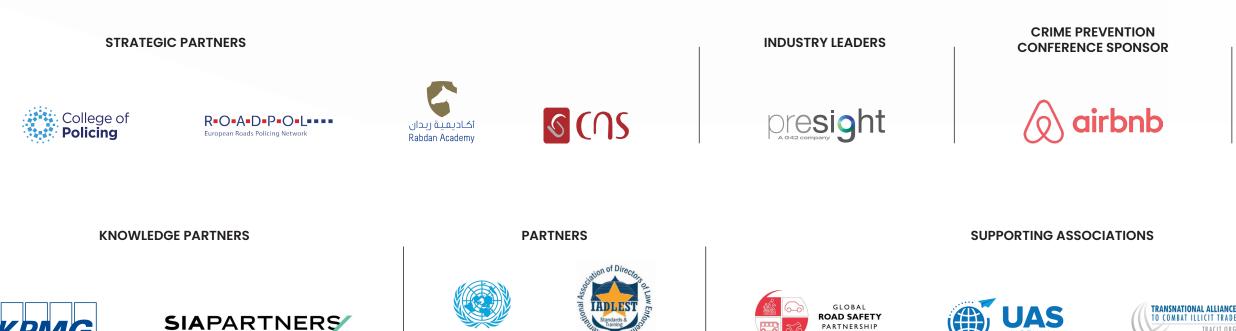

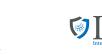

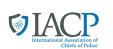

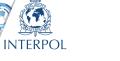

MEDIA CENTRE SPONSOR

R

Heruon

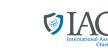

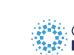

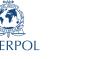

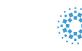

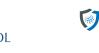

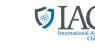

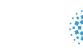

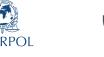

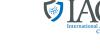

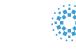

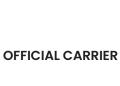

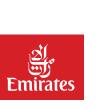

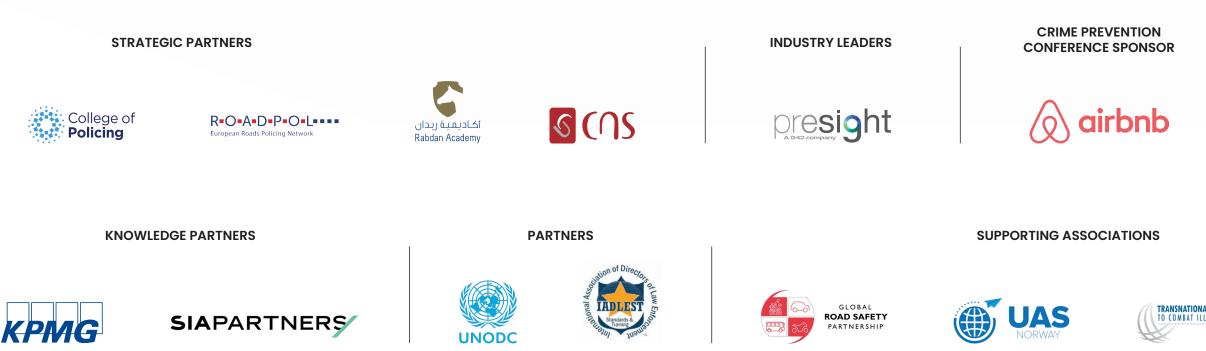

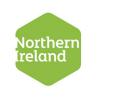

**INDUSTRY LEADERS** 

**HEADLINE SPONSOR** 

d

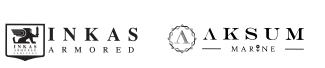

**DELEGATE BAG SPONSORS** 

**BROUGHT TO YOU BY** 

يزارة المداخلي

MINISTRY OF INTERIOR

شرطةدبب

DUBAI POLICE

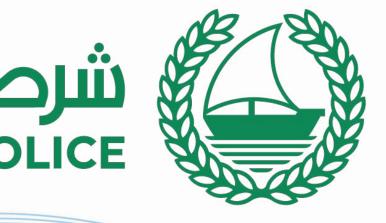

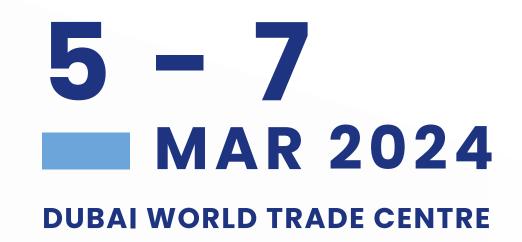

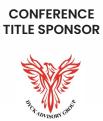

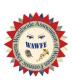

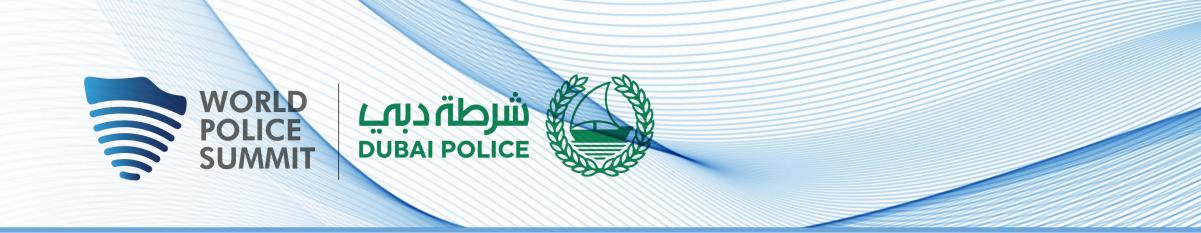

## NETWORKING

The dedicated high-profile networking programme enables Partners, Sponsors, Exhibitors, Speakers, Delegates, Attendees and Media Partners to search, connect and meet with new and existing business contacts on-site at the World Police Summit (WPS24).

As part of creating your profile, a series of questions will be asked to understand your business interests, and AI will make recommendations to you.

- The system is user-friendly, allowing a focused and targeted approach to meeting highprofile prospective partners.
- You will be sent email and push notifications to ensure your meeting takes place on time.
- You can share documents, add notes, ratings, tags and export leads.

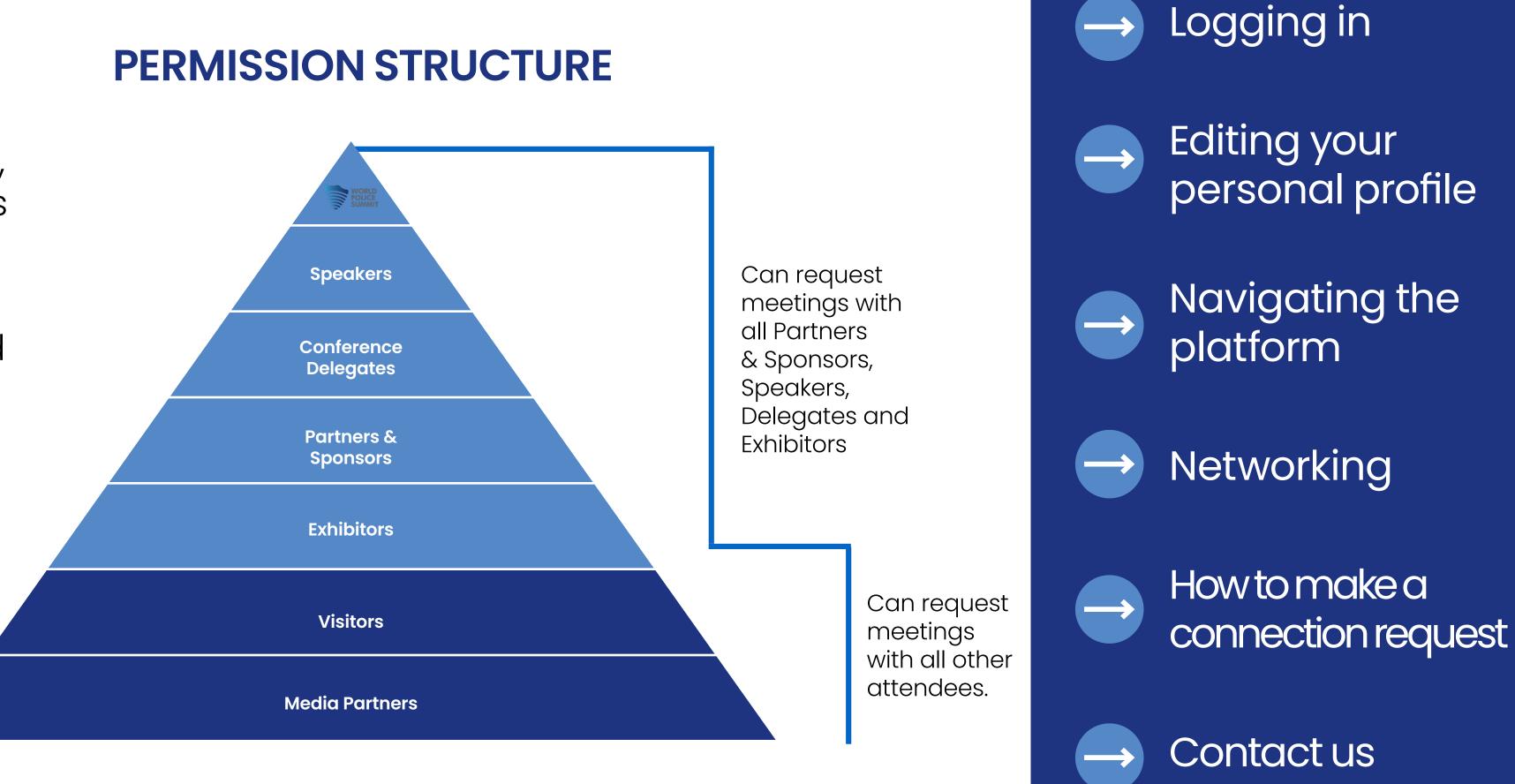

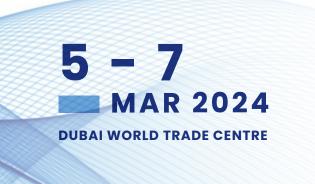

# CONTENTS

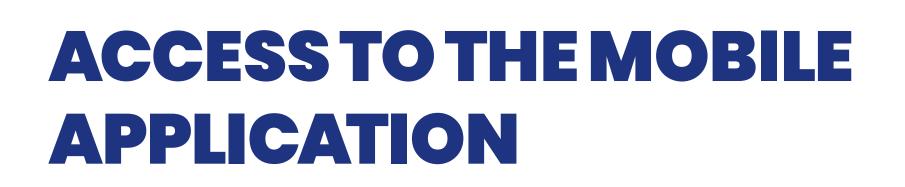

شرطة دبهي DUBAI POLICE

VORLD OLICE UMMIT

- To access the application, you must register as an visitor, media or delegate via the website. For delegates, you'll only gain access once full payment is made. For Media, you'll only gain access once your media registration is approved.
- Once registered, please log back into the app after 30 minutes and enter the same email address used when registering

# LOG IN / EMAIL

Your account is automatically precreated when your registration is complete. You will receive an e-mail with a **button** redirecting you to a log in page. 🕶

The new window will then suggest that you create a password for your personal profile/ account.

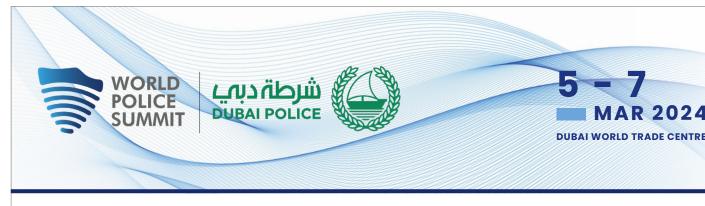

Hello Jamie,

Thank you for registering for World Police Summit.

The platform is now live so please view your profile to make sure all your details are correct, view the full list of Delegates, Exhibitors and Sponsors and make valuable connections before, during and after the event.

ACCESS MY PROFILE

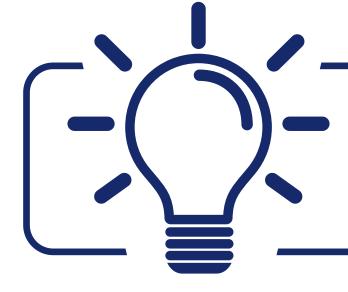

If you didn't receive an e-mail, please check your spam folder or contact us at app@worldpolicesummit.com

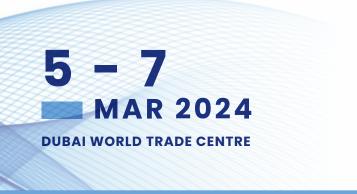

# **LOG IN DIRECTLY TO THE PLATFORM WITH YOUR ACCOUNT**

Enter the email you used to register for the event. If your address is not recognised, please contact us at **<u>app@worldpolicesummit.com</u>** 

| ::‼ ຈ                              | 9:52                                                                 | 5-7                                  |                                                               |
|------------------------------------|----------------------------------------------------------------------|--------------------------------------|---------------------------------------------------------------|
| <b>nt home</b><br>lice Summit 2024 | Back                                                                 | MAR 2024<br>DUBAI WORLD TRADE CENTRE | WORLD<br>POLICE<br>SUMMIT DUBAL POLICE                        |
|                                    | world فشرطة ديمي<br>POLICE Dubai Police المعام                       |                                      | Welcome,                                                      |
|                                    | WORLD بارطة دربي<br>POLICE ARGM 2024 DUBAI POLICE WORLD TRADE CENTRE | event registration.                  | lease enter the email address you provided du<br>mail address |
|                                    | UNITING GLOBAL FOR                                                   | €                                    | Enter your email address                                      |
| Crime Preventi<br>Conference       | Opening Ceremony                                                     |                                      |                                                               |
| Resilience &<br>Sustainability Cor | Drones Conference                                                    |                                      |                                                               |
| Forensic Sciene<br>Conference      | Future Mobility &<br>Road Safety                                     |                                      |                                                               |
| K9 Conferenc                       | Anti-Narcotics<br>Conference                                         |                                      |                                                               |
| Speakers                           | Workshops                                                            |                                      |                                                               |
| Exhibitors                         | Sponsors                                                             |                                      |                                                               |
| My Event                           | Attendees                                                            |                                      |                                                               |
| Û.                                 |                                                                      |                                      |                                                               |

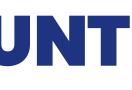

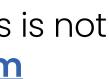

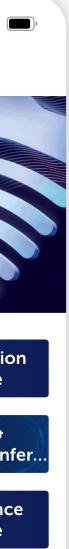

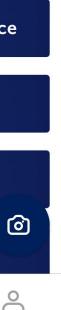

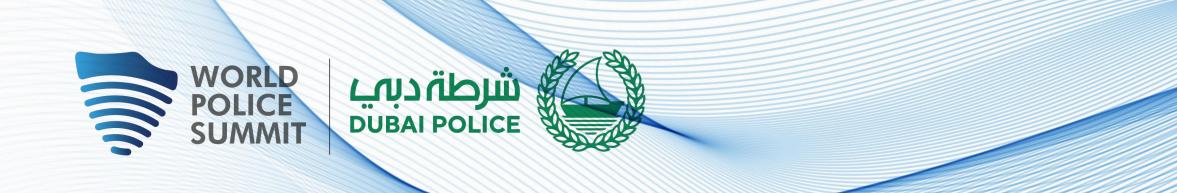

# **HOW TO EDIT YOUR PERSONAL PROFILE (1/2)**

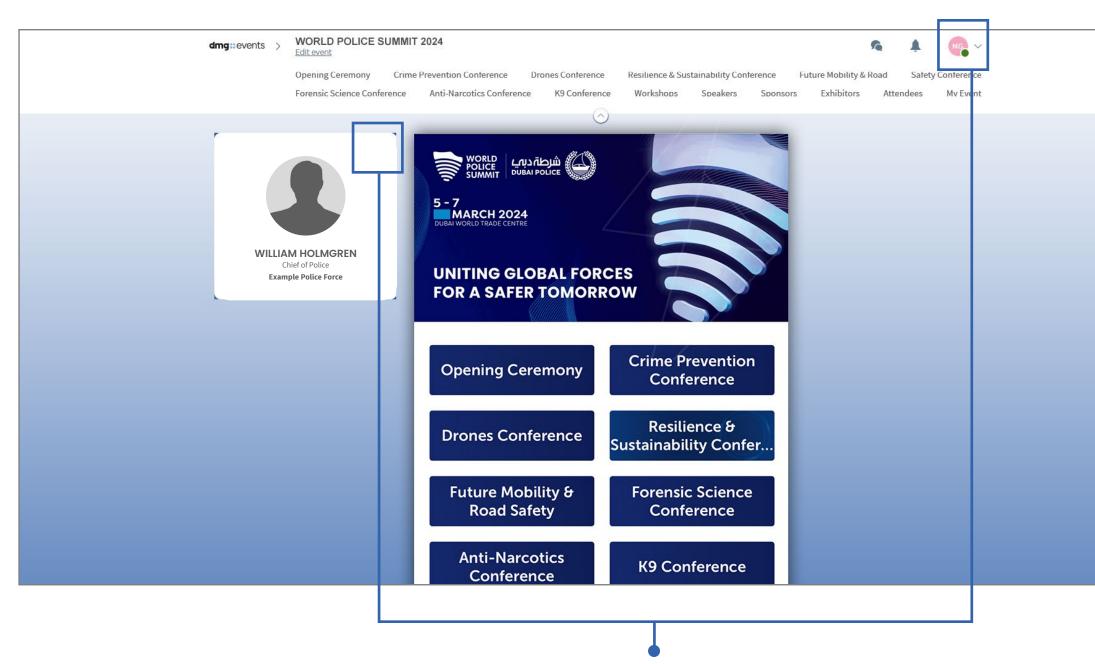

To edit the information on your profile, simply There are two ways for you to access your profile : click on Edit or Add depending on which type of On the upper right corner of your screen, click information you want to amend.

- ulleton My Profile.
- On the left side of your screen next to your • photo, click on Edit.

You will then be taken to your profile.

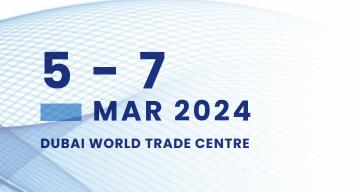

# **HOW TO EDIT YOUR PERSONAL PROFILE (2/2)**

|                                                             | EDIT |
|-------------------------------------------------------------|------|
| WILLIAM HOLMGREN<br>Chief of Police<br>Example Police Force |      |
| About me                                                    | EDIT |
| Introduce yourself in a few words                           |      |
| Social media                                                | EDIT |
| Add your social accounts.                                   |      |
| Contact details                                             | EDIT |

Here is the information you can edit on your personal profile:

- Personal information
- Skills ullet
- Bio

- Social media accounts
- Contact details
- Company name

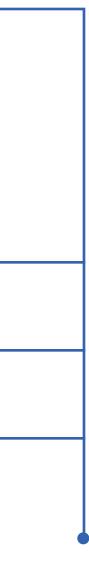

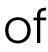

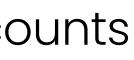

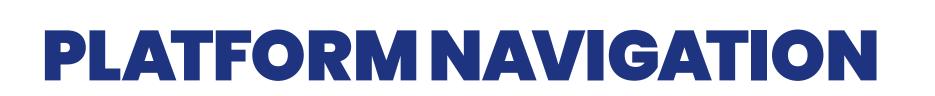

NORLD POLICE SUMMIT

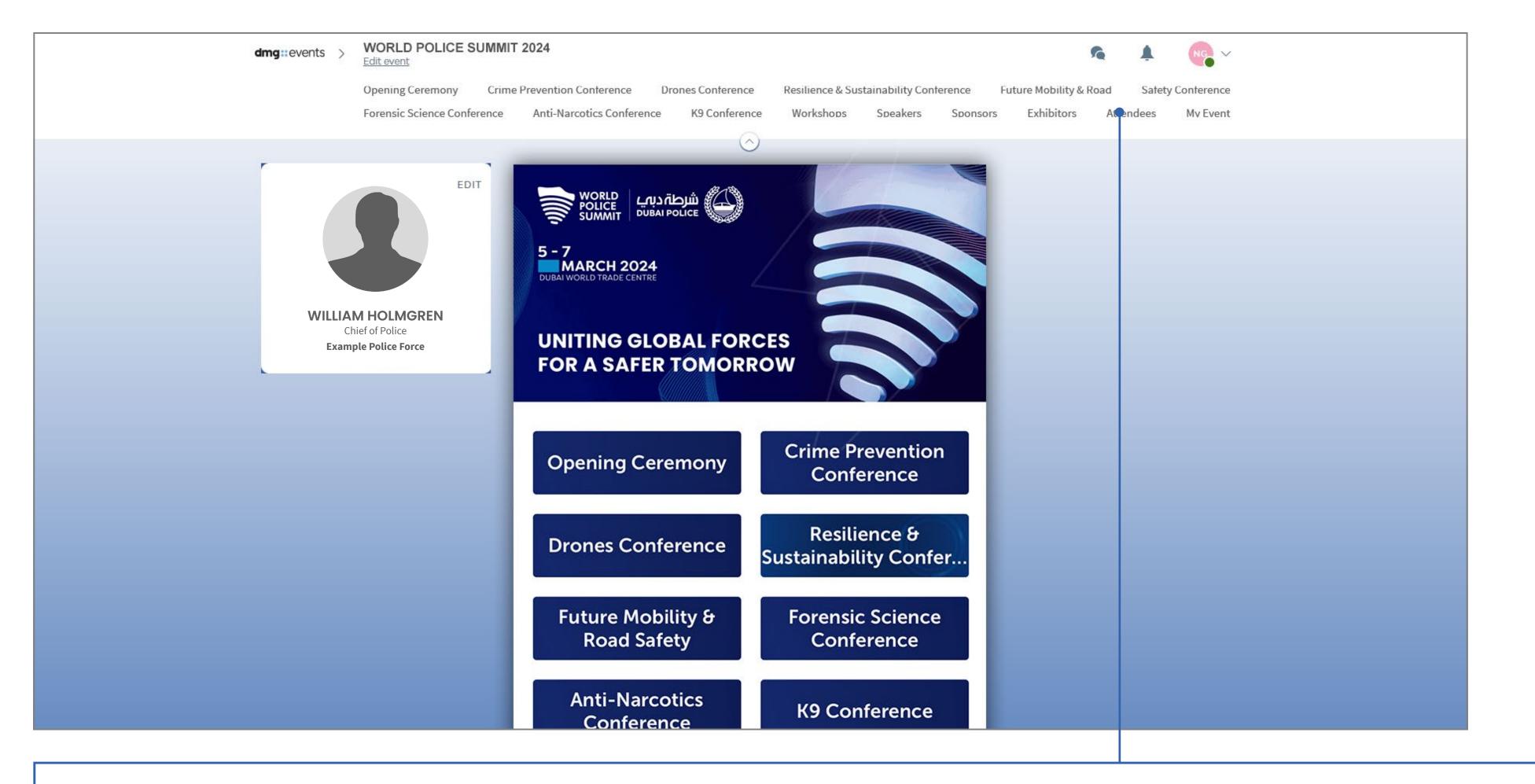

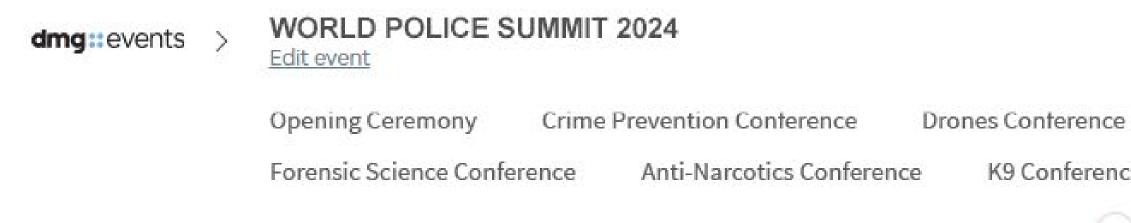

#### previous page

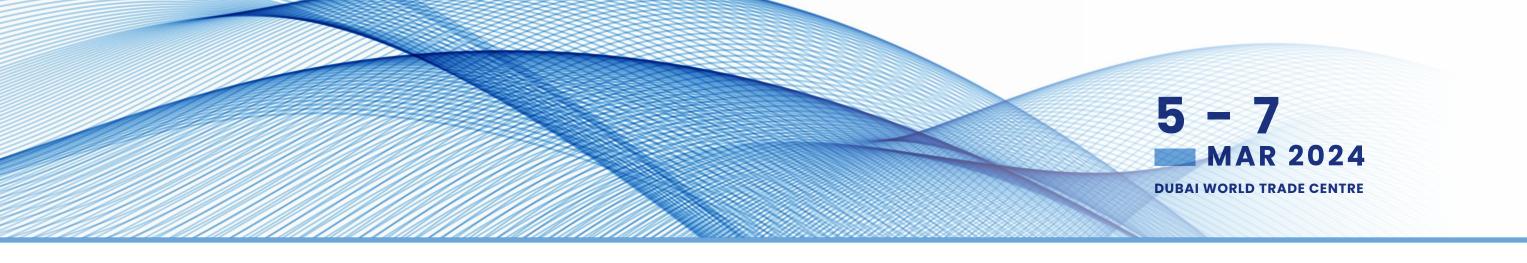

To access the different sections of the platform, use the **buttons** on the homepage, once you are using the platform you can use the navigation sub-bar. This allows access to the different areas of the event.

4G

 $\sim$ 

Resilience & Sustainability Conference Future Mobility & Road Safety Conference K9 Conference Workshops Speakers Exhibitors Mv Event Sponsors Attendees

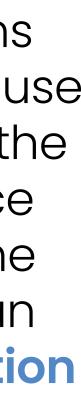

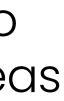

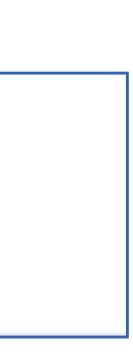

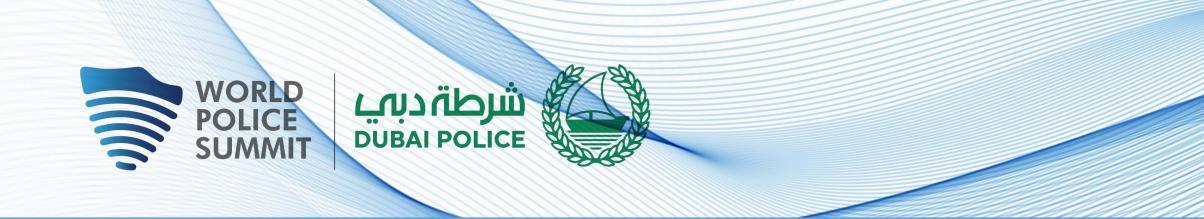

# AGENDA, SPEAKERS, SPONSORS, EXHIBITORS AND MEDIA PARTNERS

## World Police Summit

The conference sessions are located in the main menu. You can filter the agenda based on the sessions you are interested in. You have the possibility to bookmark the sessions that interest you to create your personalised agenda.

By clicking on a session you can view an overview of the session as well as the speakers and companies involved. Please note that conference sessions can only be accessed by paying delegates.

### **Speakers**

A list of all World Police Summit Speakers is displayed here and is searchable.

In addition to the general information available on their profile, you can also view the list of sessions they are speaking in.

### Sponsors, Exhibitors and Media Partners

You can search based on keywords or filters and access a company's profile to find their contact details and connect with them.

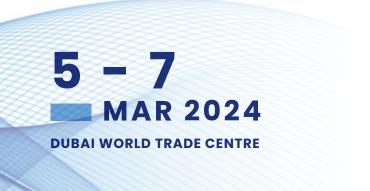

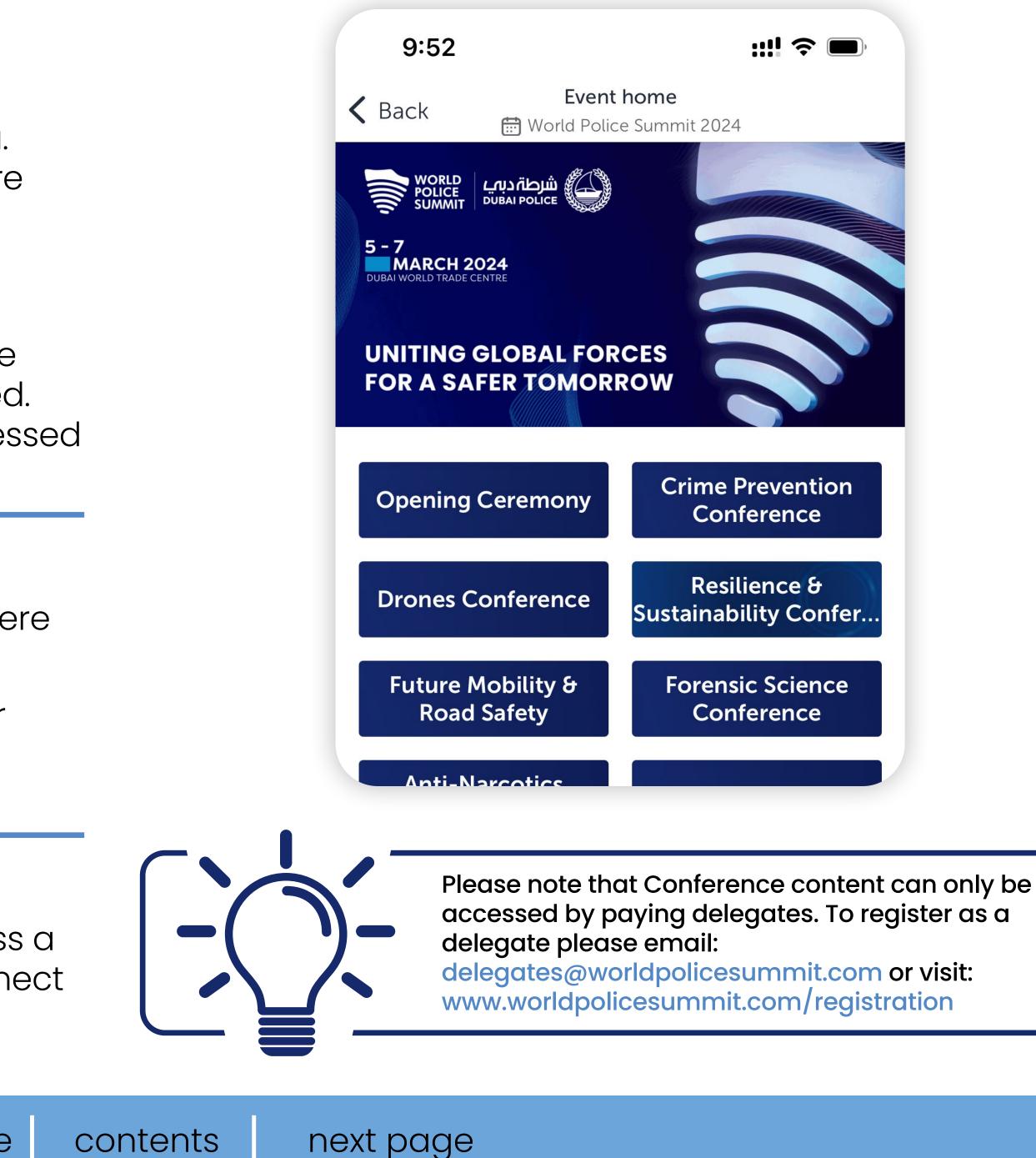

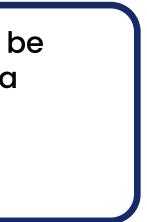

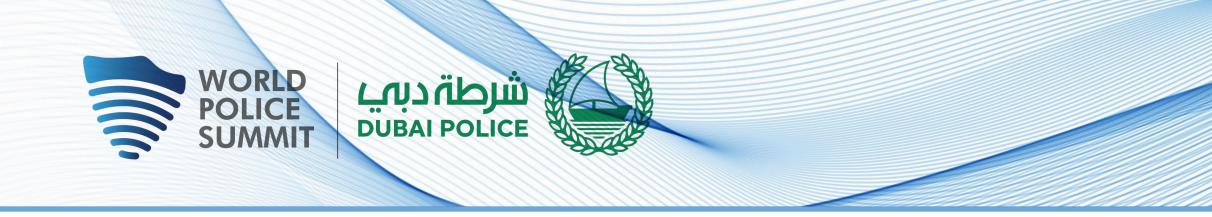

# **NETWORKING WITH ATTENDEES AND AI MATCHMAKING**

#### Find out who you can meet

- **1. Sort** delegates or speakers to see the most relevant results.
- **2. Click** on a participant to view their information.
- **3. Connect** with qualified profiles.

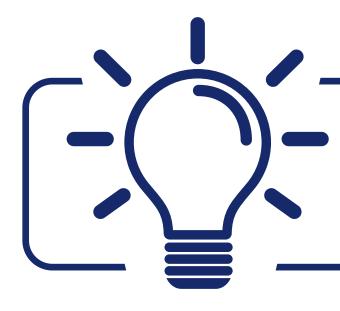

A personalised connection request (with message) will be 4 times more likely to succeed

#### Al and Matchmaking

- **1. Fill in** your profile information.
- 2. Enter your search criteria.
- **3. Add** and connect to the profiles that interest you.

The more data you enter into the platform the more efficient the matchmaking will be

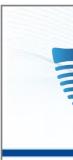

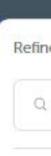

Visibility

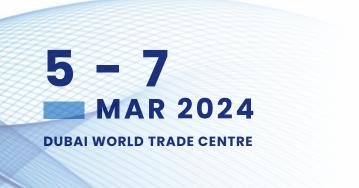

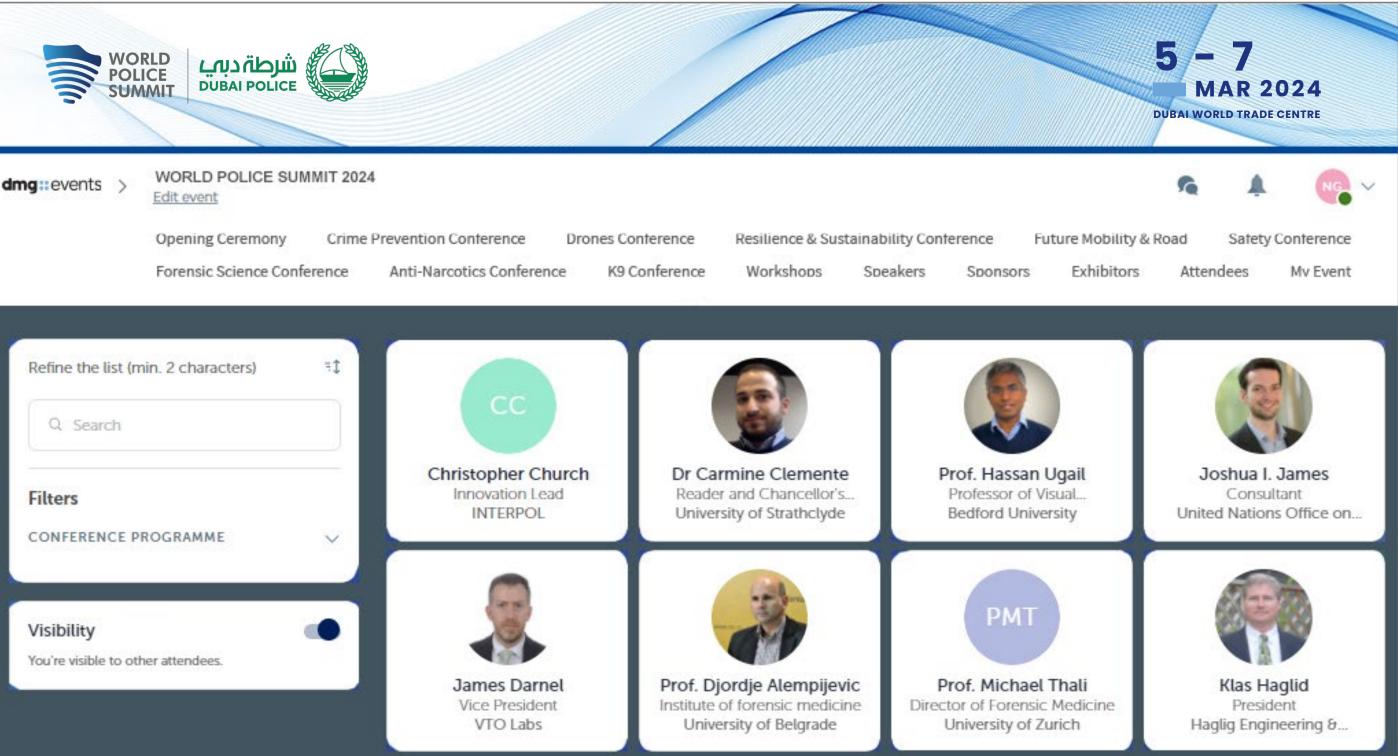

contents next page

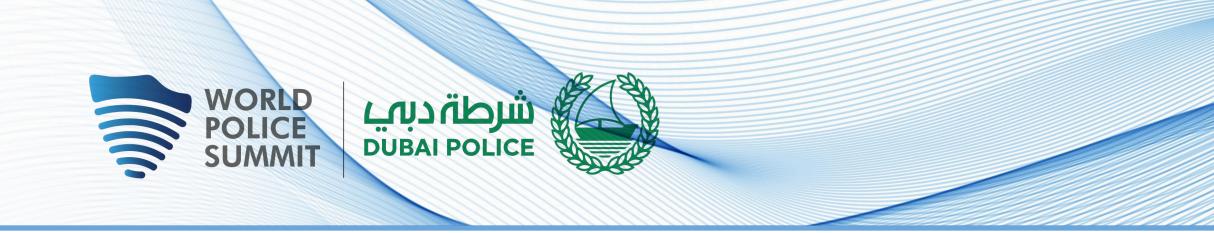

# **COMPANY PROFILE / NAVIGATION**

The Company profile (Exhibitor Center) portal allo you to increase your event visibility, control the co attendees will receive about you, and maximise

To access your exhibitor profile, click on your nar top right hand corner then on "Exhibitor Center."

In the Exhibitor Center you will be able to:

- Manage and update your company profile the ulletvisible to attendees on the mobile app.
- Gather all contacts of your team members an ulletthem into a single Excel file.
- Promote your products or services to potential leads.  $\bullet$
- Reply to meeting requests made to your company and  $\bullet$ manage team meetings of your members.
- Keep track of your team's leads. ullet

Home is the first page that you will see when accessing the Exhibitor Center. -

A red pin indicates that you have a **pending notification**, so hurry up and see what's going on!

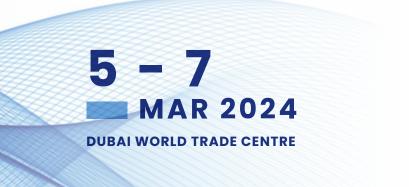

| OWS                 | <b>1</b> | e i | 22                                    | 🕐 Lucie             |
|---------------------|----------|-----|---------------------------------------|---------------------|
| ontent<br>your ROI. | s My Vis | it  |                                       | My profile          |
| ne at the           |          |     | Click R                               |                     |
| •                   | -        |     | plan yo                               | Exhibitor Center    |
|                     | Embassy  | 16  | Bookmark<br>you. Find y<br>app so tha | Settings            |
|                     |          |     | them durir                            | Resources center    |
| at is               |          |     |                                       |                     |
|                     |          | 10  |                                       | Contact app support |
|                     |          |     |                                       | Legal               |

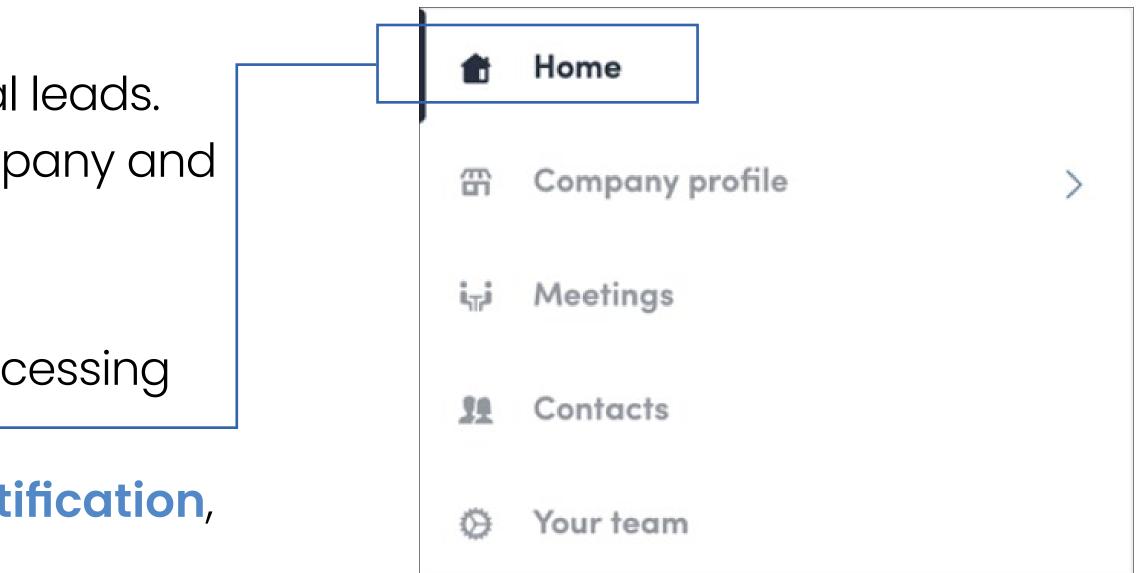

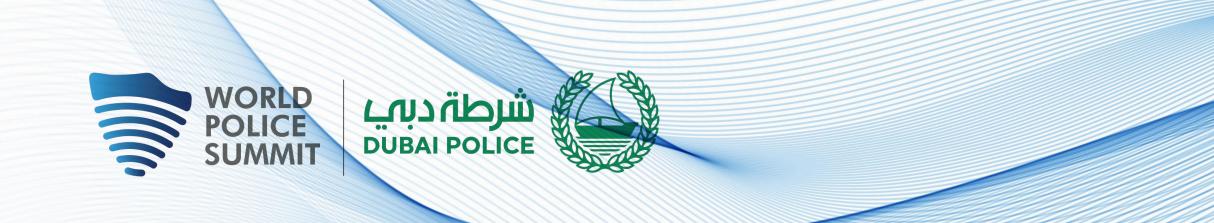

# EXHIBITOR CENTRE/COMPANY INFORMATION

Your company information will already have been pre-populated with the details you provided previously in the Exhibitor Manual previously.

You have the option to add additional details if you so wish.

You can also add your files to your company page.

You will be able to add your products and services in the platform. Go to Product Listing in the menu and follow the instructions.

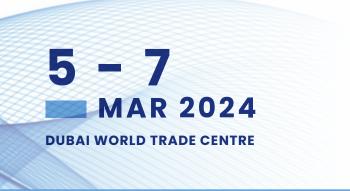

|           | Home                                 |                                                                                                    | MODIFIER                           |
|-----------|--------------------------------------|----------------------------------------------------------------------------------------------------|------------------------------------|
| 雷         | Company profile                      | ~ swap                                                                                                    | card                               |
|           | Overview                             |                                                                                                    |                                    |
|           | Documents & Links<br>Product Listing | Swapcard<br>Event tech & Services                                                                                                    |                                    |
| ini       | Meetings                             | Swapcard Booth                                                                                                    |                                    |
| 32        | Team's contacts                      | Artificial Intelligence Networking                                                                                                    | MODIFIER                           |
| Ŕ         | Leads board                          | Swapcard is an event engagement platform, p<br>people. Thanks to smart matchmaking, custom<br>scheduling it enables in-person meetings with t<br>and after any event. | ised recommendations, and flexible |
| $\otimes$ | Your team                            | and after any event.                                                                                                    |                                    |
|           |                                      | Réseaux sociaux                                                                                                    | MODIFIER                           |
|           |                                      | 6 0                                                                                                    |                                    |
|           |                                      | Coordonnées                                                                                                    | MODIFIER                           |
|           |                                      | C https://www.swapcard.com                                                                                                    |                                    |

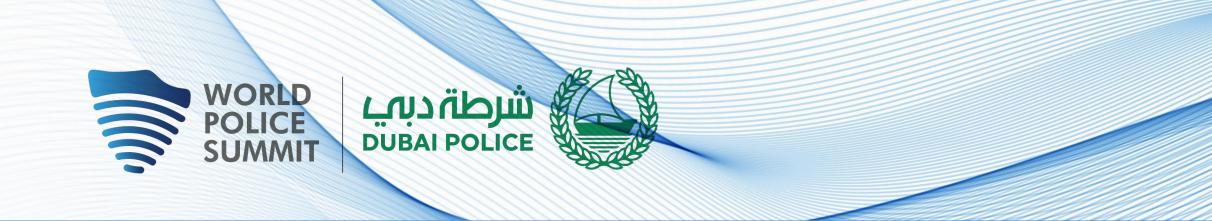

# **EXHIBITOR CENTRE/SHARED CONTACTS AND EXPORT**

By going to the Team Contacts tab, you can view and export all the contacts collected by yo and your team/colleagues before, during, and after the event.

Only the contacts of your additional team members (who must be registered as exhibitor who have enabled the contact sharing option will be displayed in addition to yours.

Check that all your team members have activated it.

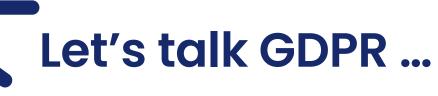

All users of the platform have agreed to share their data with the event organiser. When you scan a badge or connect with a user, they tacitly agree to share information with you. You therefore retrieve this information in accordance with the GDPR.

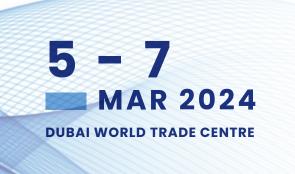

| 🏚 Home            |   | Q Searc | ch          |             |                                                               |                          |                                          |
|-------------------|---|---------|-------------|-------------|---------------------------------------------------------------|--------------------------|------------------------------------------|
| 雷 Company profile | > | Photo   | Firstname 🚦 | Last name 🚦 | Job title                                                     | Company                  | Email                                    |
| izi Meetings      |   |         | jenna       | Abbott      | Operations<br>Director,<br>CEST /<br>GMT+02:00<br>(Paris)     | Mrs                      | jabbatt@shardfinancialmedia.com          |
| O Your team       |   |         | Omélia      | Adjovi      |                                                               | Swapcard                 | ornelia.adjavi@edhec.com                 |
|                   |   |         | Ben         | Agnew       | MD, CEST /<br>GMT+02:00<br>(Paris)                            | DCD                      | ben.agnew@datacenterdynamics.com         |
|                   |   | 0       | Aliénor     | Al-Mallak   | Event<br>Project<br>Manager                                   | Swapcard                 | alienor@swapcard.com                     |
|                   |   | ۲       | Jan         | Alessie     | Director                                                      | World Football<br>Summit | jan@worldfootballsummit.com              |
|                   |   |         | Nowaz       | Ali         | Sales<br>Manager                                              | GISEC                    | nawaz.ali@dwtc.com                       |
|                   |   | ۲       | Marie-Jasee | Allord      | Director,<br>Hospitality,<br>ET / GMT-<br>04:00 (New<br>York) | Concordia University     | marie-josee.allard@concordia.ca          |
|                   |   | 0       | Hussein     | Allowi      | Chief<br>Executive<br>Officer                                 | Frontier Exchange        | hussein.allawi©frontier-<br>exchange.com |

From the Platform, you can also export your contacts (and only yours) as an Excel file by going to your contacts and clicking on "export"

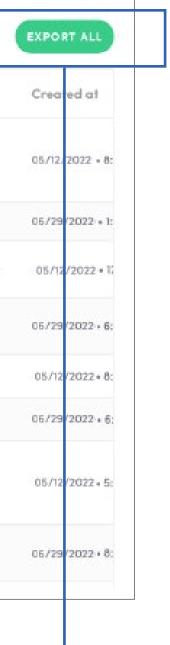

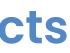

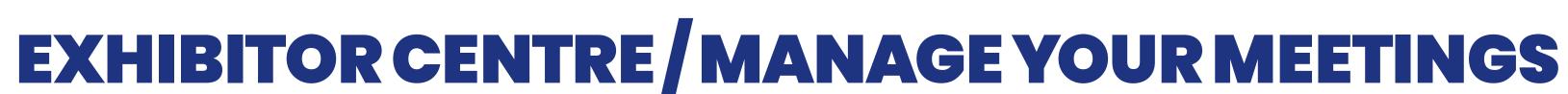

In this section you can:

WORLD POLICE SUMMIT

- Display the meetings of your team.
- Filter meetings by status Pending, Validated or Declined, Cancelled.

- Assign a meeting to a member of your team: click on answer on the meeting request and choose the person to assign.
- Accept of decline meeting requests.
- Export the full list of meetings from your team.

| ŵ  | Home            |
|----|-----------------|
| Ŧ  | Company profile |
| ų  | Meetings        |
| 31 | Team's contacts |
|    | Your team       |

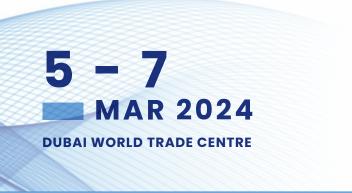

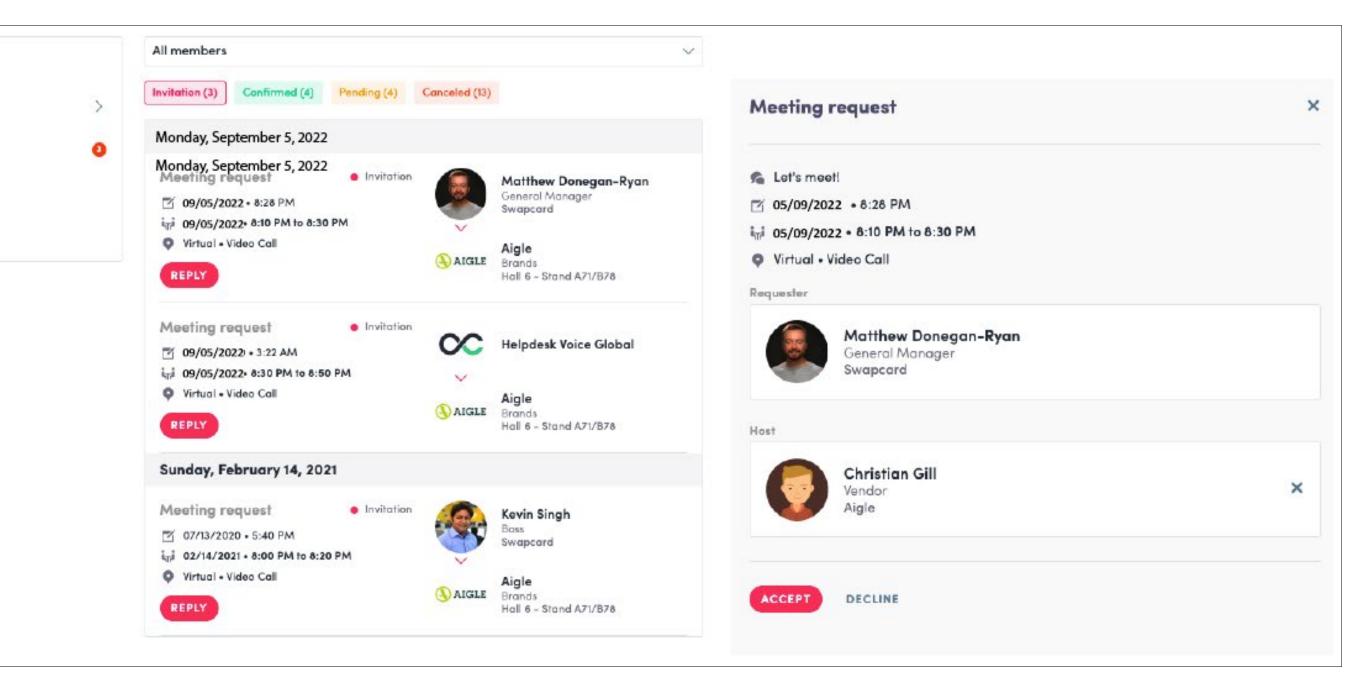

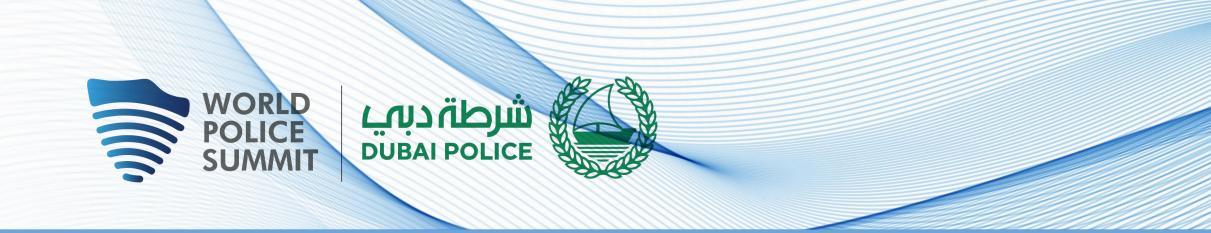

# EXHIBITOR CENTRE/YOUR TEAM

To manage the members attached to your exhibiting entity, go to Your Team.\* profile.

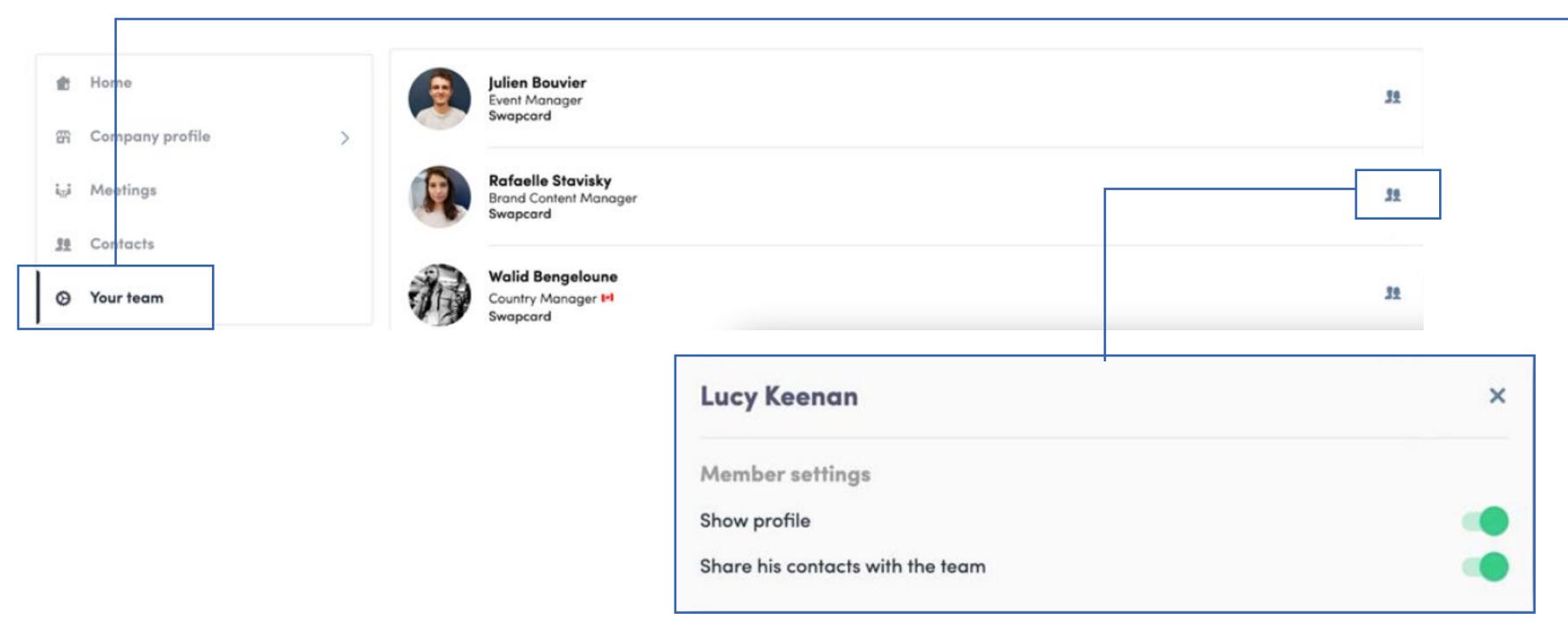

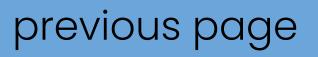

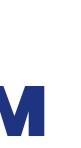

## You can then view all your team members, delete or add them and manage the visibility of their

contents next page

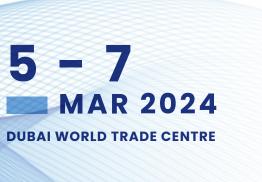

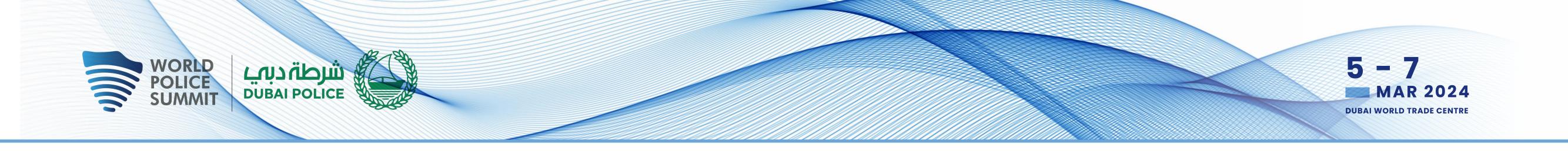

## HOW TO ADD A VIDEO TO YOUR COMPANY PROFILE

| Details Memb                    | ers (1) Document | ts & Links Exhibitors Settin                                                                    | ngs         |
|---------------------------------|------------------|-------------------------------------------------------------------------------------------------|-------------|
| Header image                    |                  |                                                                                                 |             |
|                                 | Add a header ir  | mage or video on the exhibitor page.                                                            |             |
|                                 |                  | recommend using a 1200x675px (16:9 ratio) im                                                    | nage, no    |
| +                               | larger than 1ME  |                                                                                                 | ha Vimaa ar |
|                                 |                  | n be live or pre-recorded and hosted on Youtu<br>der, choose the provider and paste the id or S |             |
|                                 | Video ID         |                                                                                                 |             |
| Streaming platform              |                  |                                                                                                 |             |
| Streaming platform<br>YouTube V | https://www.yo   | outube.com/watch?v=                                                                             | 0           |

Logo

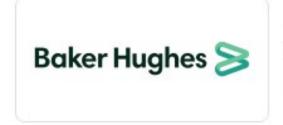

We recommend using at least a 400x200px (2:1 ratio) image, no larger than 1MB.

14

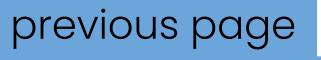

As an exhibitor, you are able to upload a video into your company homepage.

To upload a video, go to your Exhibitor Center and click on **Company Profile**. In the first part, click on **Edit**.

You will then be able to add your YouTube video ID as a banner.

| Details Members (1     | 1) Documents & Links Exhibitors Settings                                                      |
|------------------------|-----------------------------------------------------------------------------------------------|
| Header image           |                                                                                               |
|                        | Add a header image or video on the exhibitor page.                                            |
|                        | For image, we recommend using a 1200x675px (16:9 ratio) image, no                             |
| +                      | larger than 1MB.<br>For video, it can be live or pre-recorded and hosted on Youtube, Vimeo or |
|                        |                                                                                               |
|                        | any other provider, choose the provider and paste the id or SRC link.                         |
|                        |                                                                                               |
| Streaming platform Via | any other provider, choose the provider and paste the id or SRC link.<br>deo ID               |
| Streaming platform Via |                                                                                               |
|                        | deo ID                                                                                        |
|                        | deo ID                                                                                        |
|                        | deo ID                                                                                        |
| YouTube                | deo ID                                                                                        |

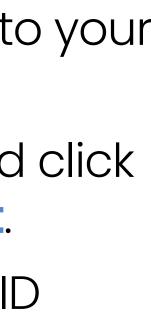

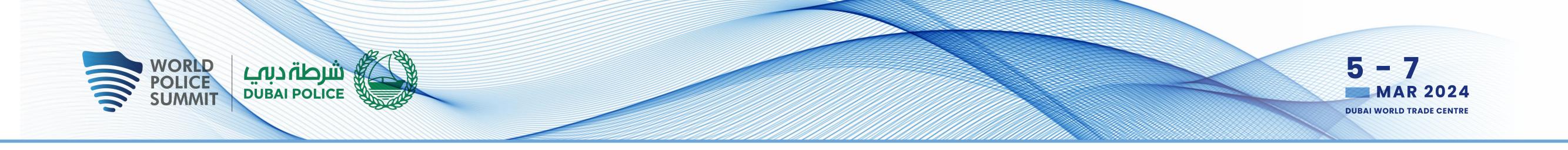

## **HOW TO NETWORK**

On the homepage of the event, you can access the **Speakers** and **Attendee** lists and identify people of interest, based on the permission hierarchy. Do not hesitate to contact them through the platform to network and schedule meetings.

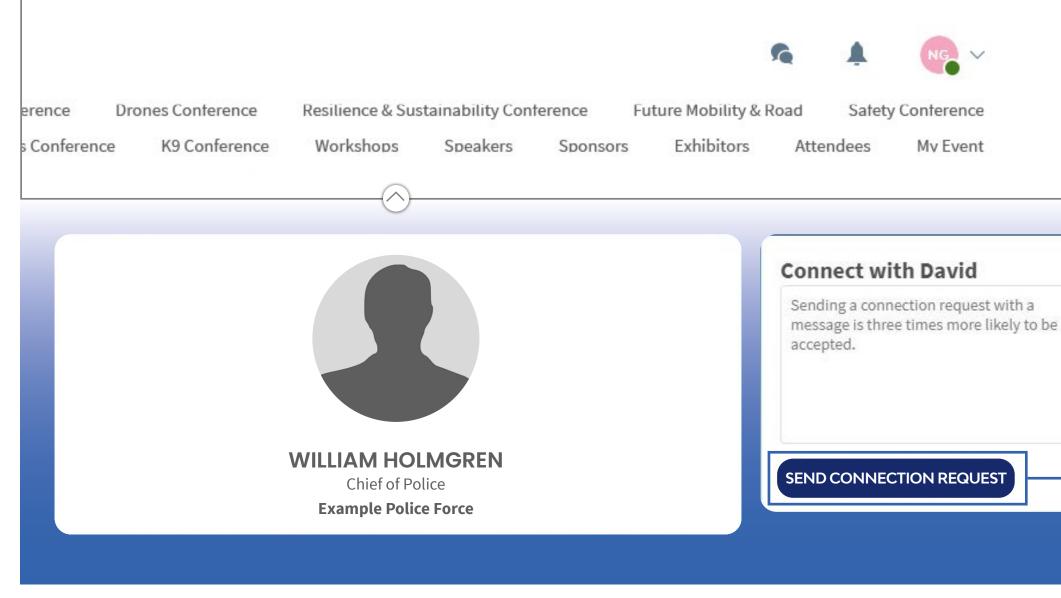

previous page

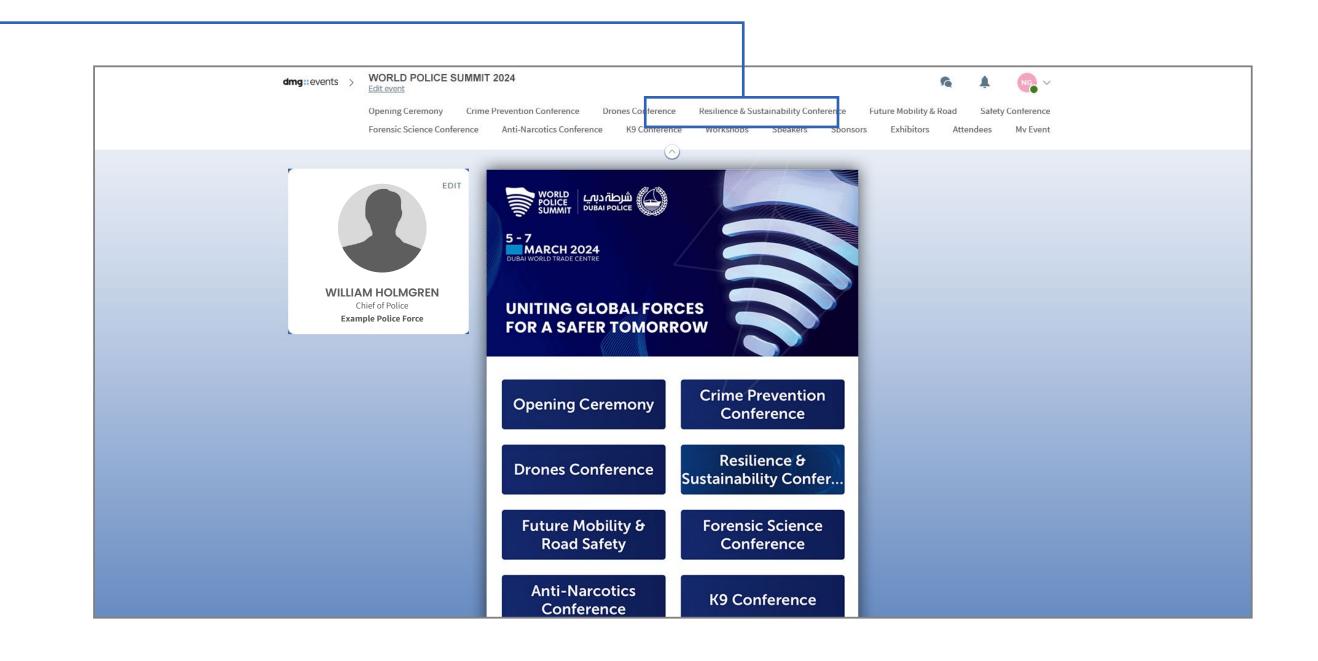

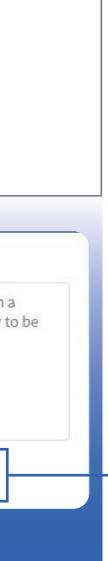

If you see time slots appearing on people's profiles, it means that the organiser has allowed you to schedue meetings based on your badge type.

Ensure you book your meetings before the event with people of your choice before all their slots are booked.

You can manage your own availability from the My Event section of the platform.

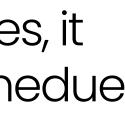

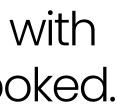

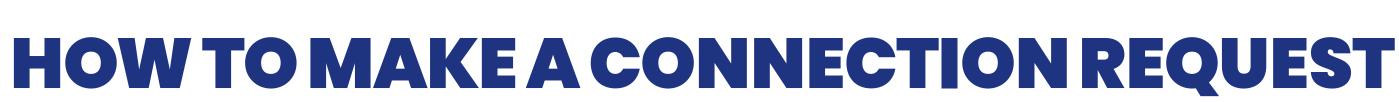

JMMI

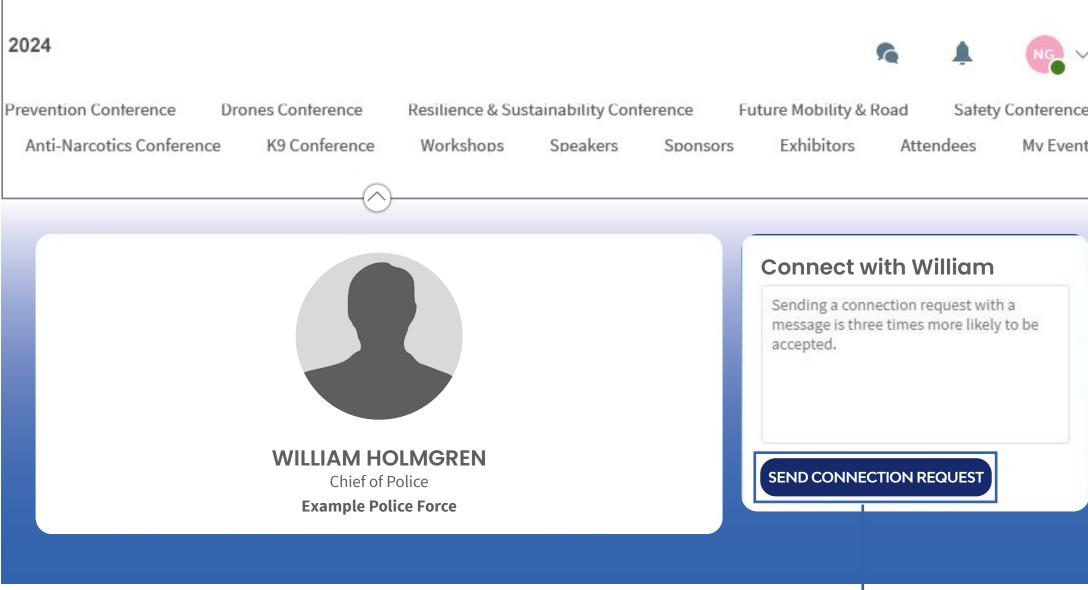

#### previous page

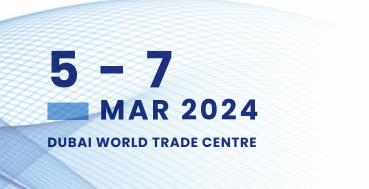

To send a connection request to an attendee, go to their profile (via any list of participants) and click on **SEND CONNECTION REQUEST**.

Tip: We encourage you to write a message before sending your connection request to introduce yourself and explain the reason for the connection.

You will be able to find all the people you have been in contact with during the event in the My Event button, My Networking tab.

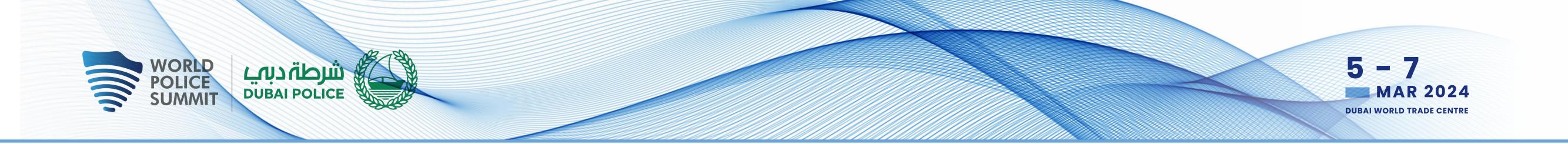

## HOW TO REQUEST A MEETING

- Step 1:Navigate to a person's profile<br/>by going to the list of Delegates,<br/>Speakers, Exhibitors, or a<br/>Sponsor's profile.
- **Step 2:** Click on one of the proposed meeting slots. If you want to see other slots, click **See more slots**.
- **Step 3:** After selecting a slot and the location, write a message to the person you want to meet. Once done, click **Send meeting request.**
- **Step 4:** In **My Event**, you can view your appointments, cancel them and manage your availability.

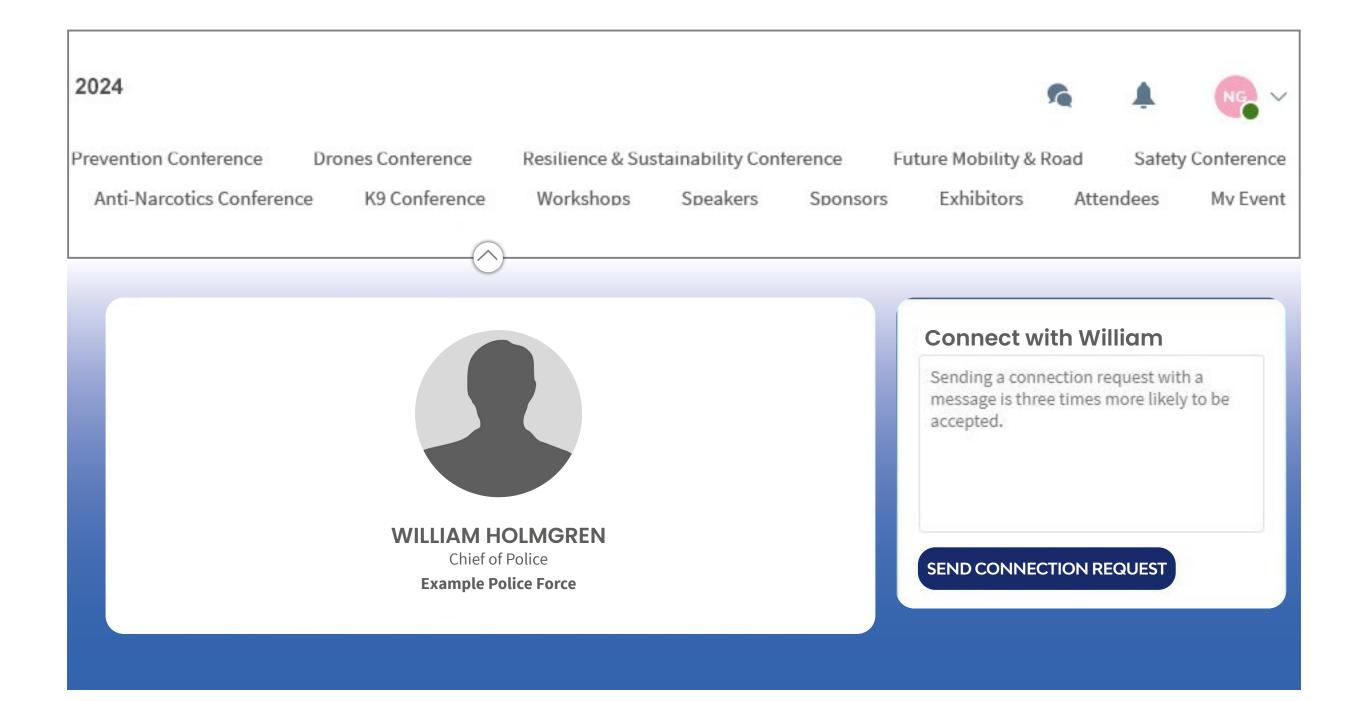

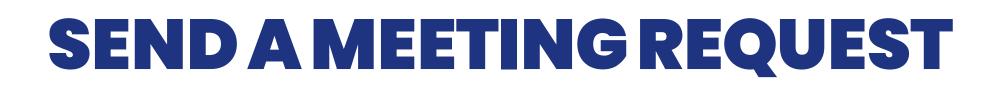

شرطة دبهي DUBAI POLICE

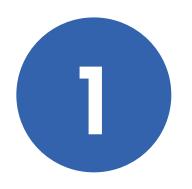

#### Select a slot

VORLD OLICE UMMIT

By clicking on a participant, you can view the appointment slots they have available. Select the time slot that you would like to meet with them.

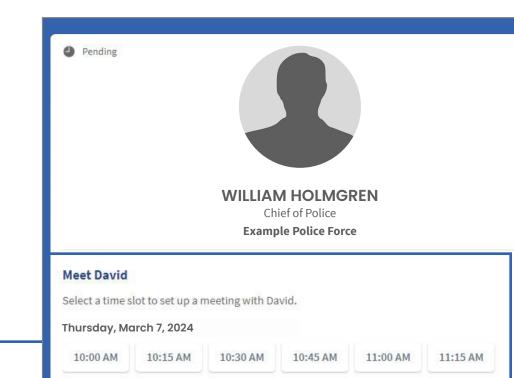

See more slot

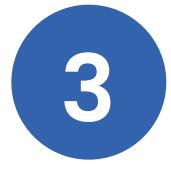

#### Send a message

As a courtesy to your meeting recipient, it is very important to send a personalised message with your request.

| WILLIAM HOLMGRE                    | N                                                                                                    |                                                                                                    |                                                                                                    |
|------------------------------------|----------------------------------------------------------------------------------------------------|----------------------------------------------------------------------------------------------------|----------------------------------------------------------------------------------------------------|
| i <sub>∏</sub> i Thursday, March 7 | 7, 2024 10:00 AM to 10:15 A                                                                                                    | М                                                                                                    | E                                                                                                    |
| • Costa Coffee - Costa             | Coffee                                                                                                    |                                                                                                    | E                                                                                                    |
| Message (optional)                 |                                                                                                    |                                                                                                    |                                                                                                    |
| Introduce yourself and             | the purpose of the meeting                                                                                                    |                                                                                                    |                                                                                                    |
| 0/1000 Characters maximum          |                                                                                                    |                                                                                                    |                                                                                                    |
|                                    |                                                                                                    | SEND MEETI                                                                                                    | NG REQUEST                                                                                                    |
| 00 AM 10:15 AM                     | 10:30 AM 10:45 AM                                                                                                    | 11:00 AM                                                                                                    | 11:15 AM                                                                                                    |
|                                    | ini       Thursday, March         Costa Coffee - Costa         Message (optional)         Introduce yourself and         0/1000 Characters maximum | Imini Thursday, March 7, 2024 10:00 AM to 10:15 A         Costa Coffee - Costa Coffee         Message (optional)         Introduce yourself and the purpose of the meeting         0/1000 Characters maximum | <ul> <li>Thursday, March 7, 2024 10:00 AM to 10:15 AM</li> <li>Costa Coffee - Costa Coffee</li> <li>Message (optional)</li> <li>Introduce yourself and the purpose of the meeting</li> <li>0/1000 Characters maximum</li> </ul> |

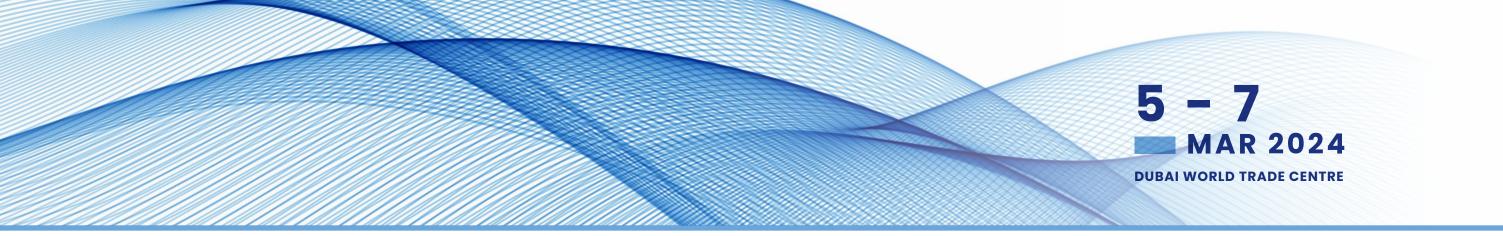

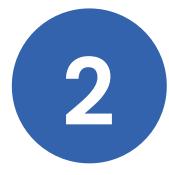

#### Meeting

Once you have selected a time slot, the meeting will be set.

| 0                 |                       | 1423            |                |          |    |
|-------------------|-----------------------|-----------------|----------------|----------|----|
| +                 |                       | L               | ocation        |          |    |
| 1                 | WILLIAM HOLMG         | REN             |                |          |    |
| i <sub>tī</sub> j | Thursday, March       | n 7, 2024 10:00 | AM to 10:15 AM | 1        |    |
| Cos               | sta Coffee            |                 |                |          |    |
|                   |                       | Co              | osta Coffee    |          |    |
| Ме                |                       |                 |                |          |    |
| Select a tin      | ne slot to set up a r | neeting with Da | ivid.          |          |    |
| Monday, N         | ovember 15, 2021      |                 |                |          |    |
| 10:00 AM          | 10:15 AM              | 10:30 AM        | 10:45 AM       | 11:00 AM | 11 |
| See more slo      | ut <u>s</u>           |                 |                |          |    |
|                   |                       |                 |                |          |    |

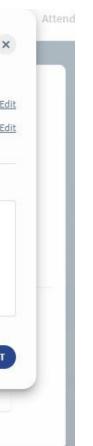

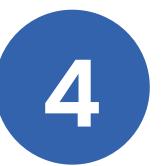

#### Manage your meetings

In **My Event**, you can view your appointments, cancel them and manage your availability.

Be careful! A meeting slot is blocked when a request is made or received, even if it is not validated.

| Thursda  | ay, March 7, 2024           |
|----------|-----------------------------|
| 10:00 AM | Meeting with Joe Blogs      |
| 10:15 AM | Costa Coffee · Costa Coffee |
|          | ADIPEC                      |
|          | WILLIAM HOLMGREN            |
|          | Example Police Force        |

See my team's meetings

Display empty slots

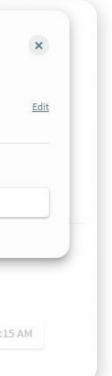

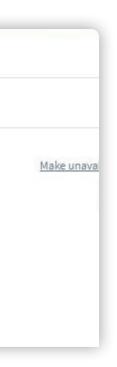

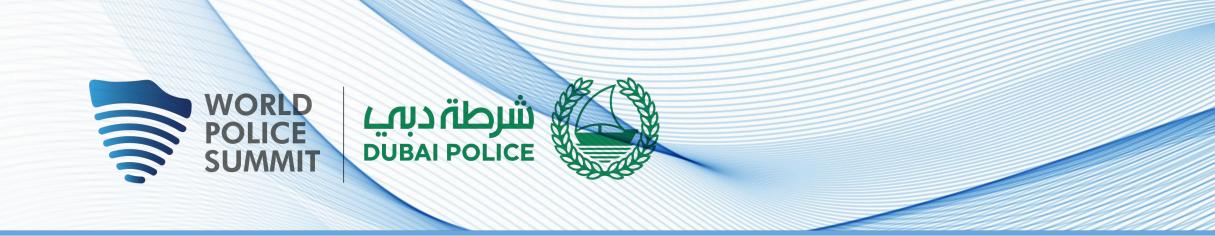

# **HOW TO USE THE LEAD SCANNER**

All staff registered as an exhibitor through the Exhibitor Portal automatically have access to scan leads through the App.

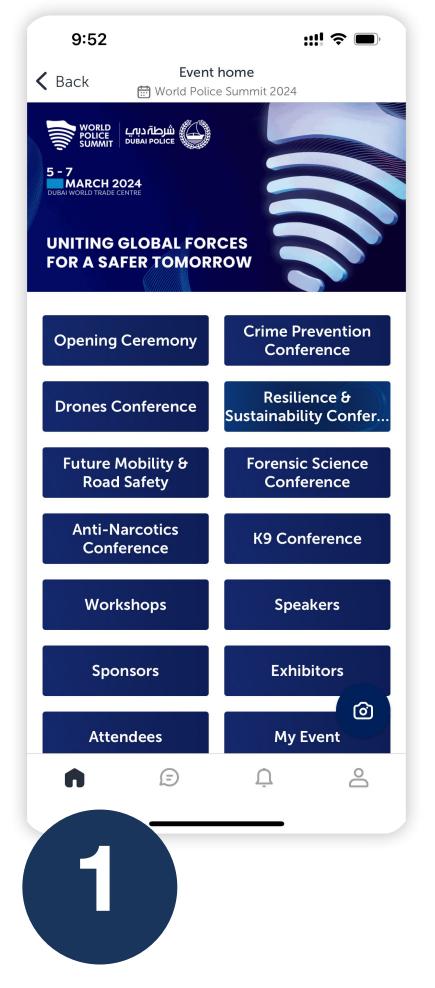

Download the App

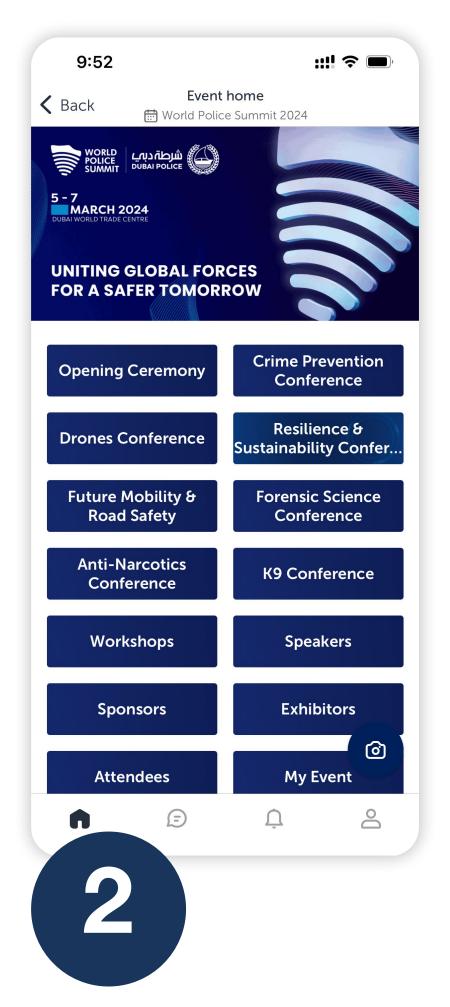

Tap the Scan leads button in the bottom of the App home screen.

previous page

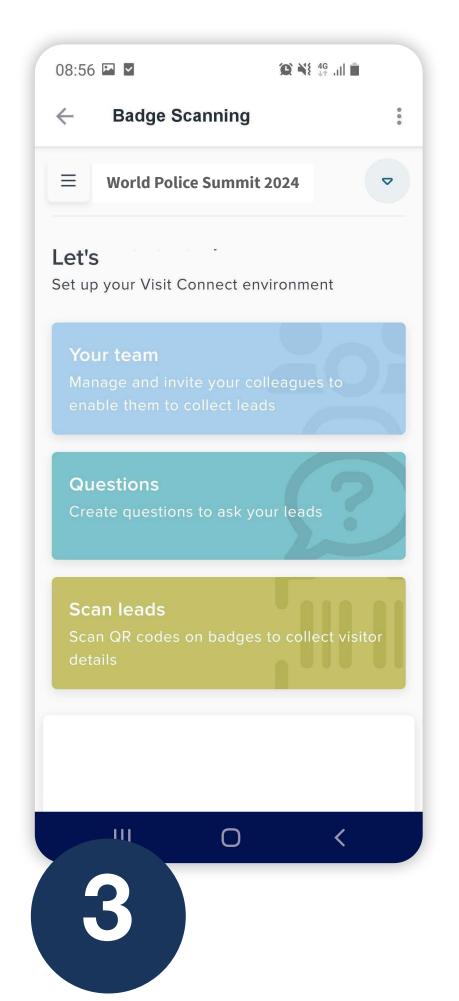

0:0  $\leftarrow$ Scan **QR** code Card Got it! Scan badges During the event, scan QR or bar codes to save contact nformation instantly. 

For security, you will be asked to enter an OTP (One Time Passcode) sent to the email you registered with. Once this is confirmed simply click the scan leads button.

To scan QR codes, line the QR code up within the square to scan.

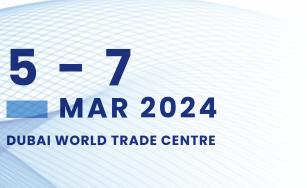

5

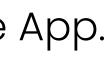

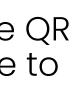

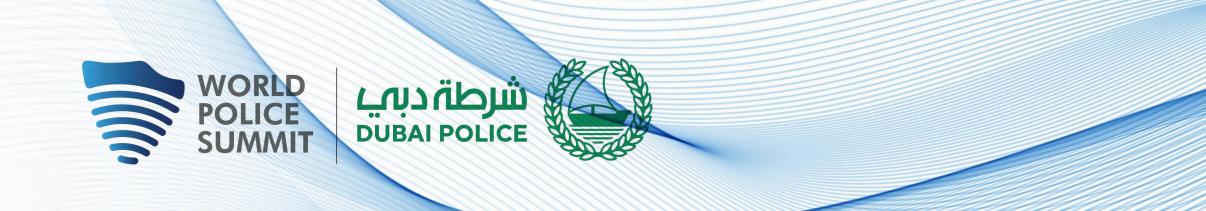

# **HOW TO EXPORT SCANNED LEADS**

By going to the **Export Scanned Leads** tab, you can view and export all the leads scanned by you and your team/ colleagues during, the event.

You can export leads to an Excel workbook or .csv file for follow-up or import into a CRM.

- In the menu, click Leads.
- In the bottom-right corner, click Actions -> Export all leads.
- Click DOWNLOAD and choose where to save the file to your computer and select Save.
- You can now open the export file in Microsoft Excel, or import it into any software that supports this file format

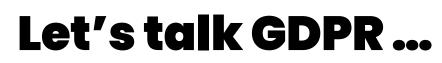

All users of the platform have agreed to share their data with the event organiser. When you scan a badge or connect with a user, they tacitly agree to share information with you. You therefore retrieve this information in accordance with the GDPR.

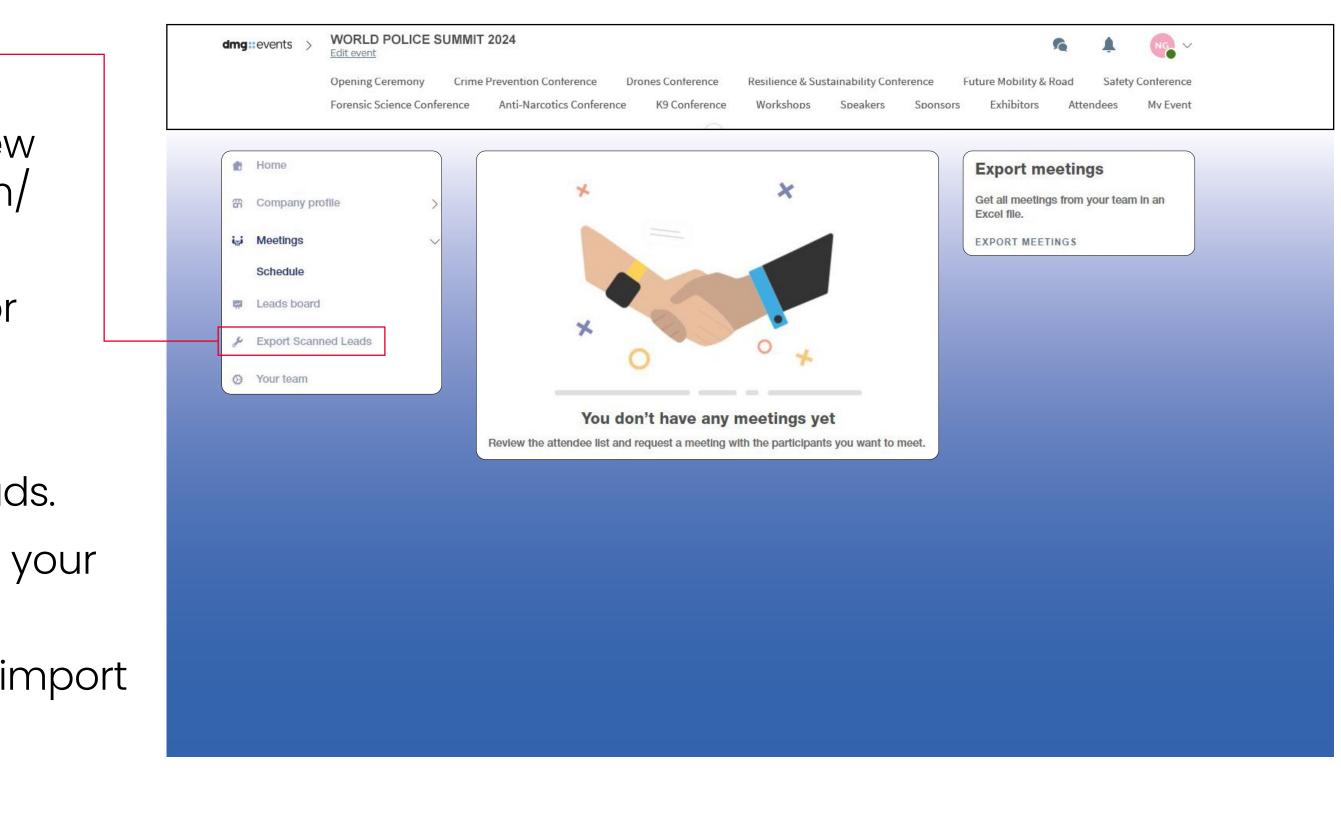

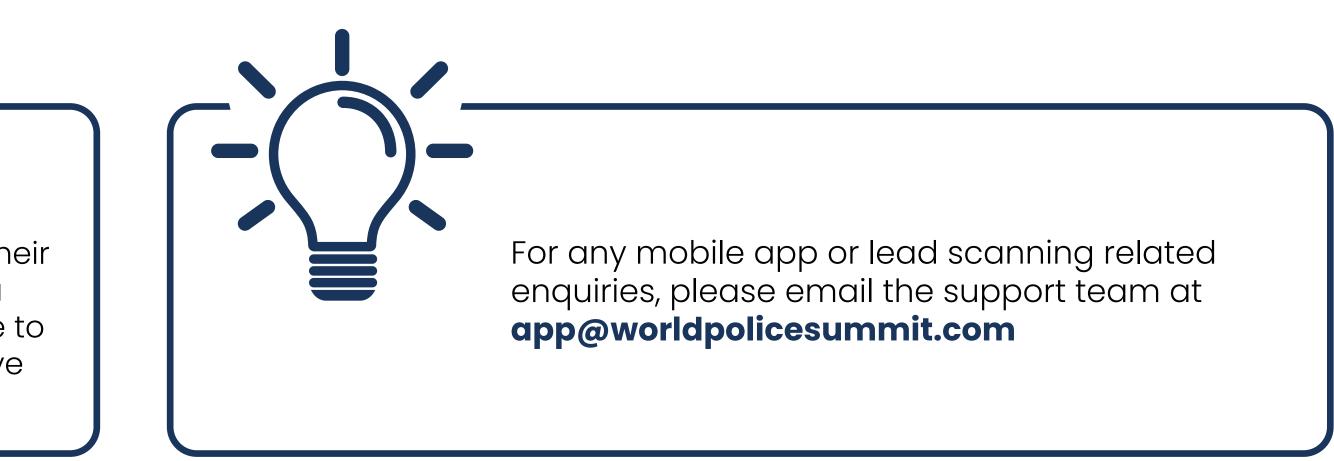

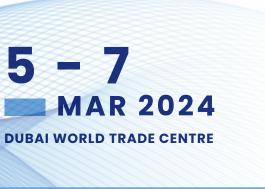

## dmg::events

ORGANISED BY

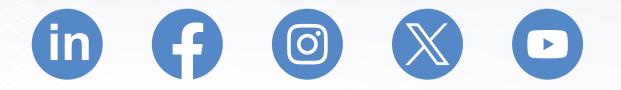

FOLLOW US

## CONTACT

. . . . . . . . . . . . .

. . . . . . . . . . . . .

MARKETING, MEDIA & PARTNERSHIP ENQUIRIES Marketing@worldpolicesummit.com

FOR SPEAKING OR CONFERENCE ENQUIRES conference@worldpolicesummit.com

FOR EXHIBITING & SPONSORSHIP ENQUIRIES sales@worldpolicesummit.com

DUBAI POLICE CONTACT wps@dubaipolice.gov.ae

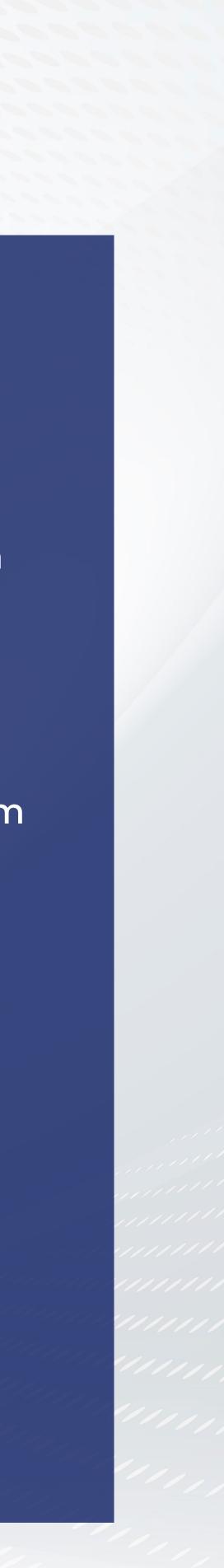